## **Besprechungen im Microsoft Teams**

Publiziert **f1.workplaceengineering.services@fhnw.ch** allgemeine Anleitung Benutzerdokumentation

## **Zu einer Besprechung einladen**

Klicken sie im linken Register auf Kalender und danach auf «Neue Besprechung»

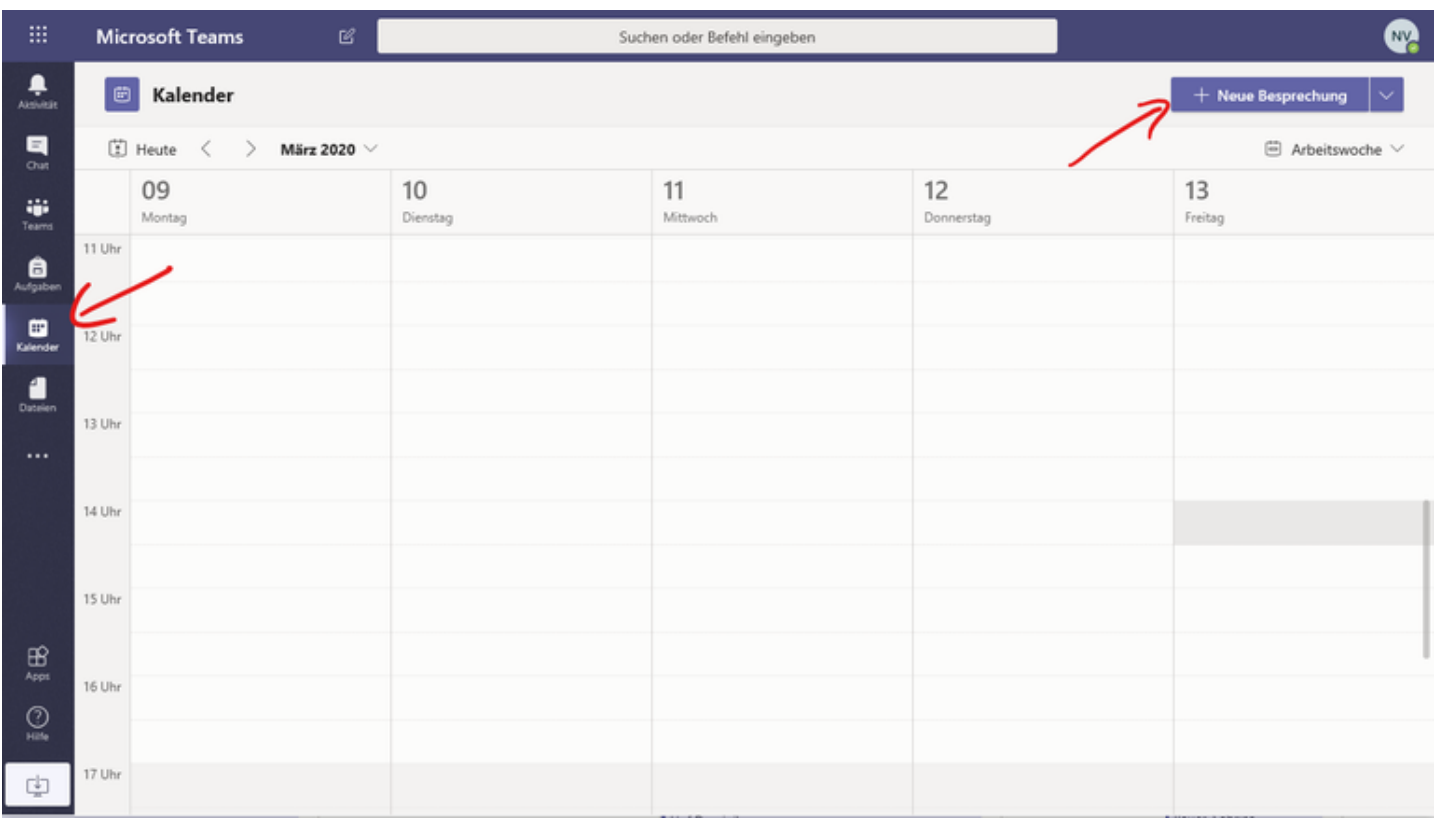

Geben Sie der neuen Besprechung einen Namen, definieren das Datum und die Zeit und laden sie Personen dazu ein. Externe Personen erfassen sie einfach mit der kompletten E-Mailadresse

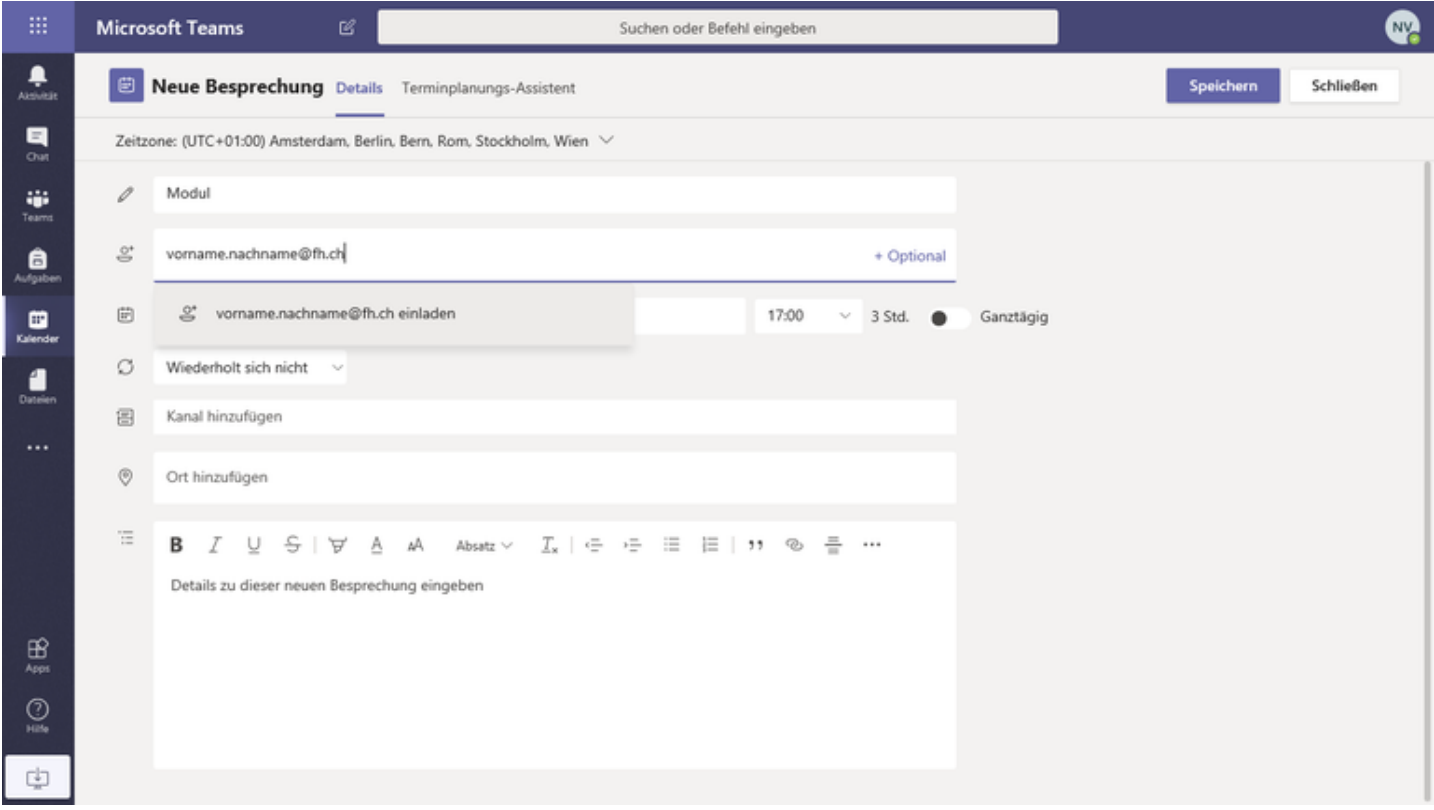

Nach dem Speichern bekommen die eingeladenen Personen ein E-Mail mit den Zugangsdaten.

## **An der Besprechung teilnehmen**

Am einfachsten klicken Sie den Link im E-Mail an.

Wenn Sie via Teams einsteigen möchten klicken sie im linken Register auf Kalender

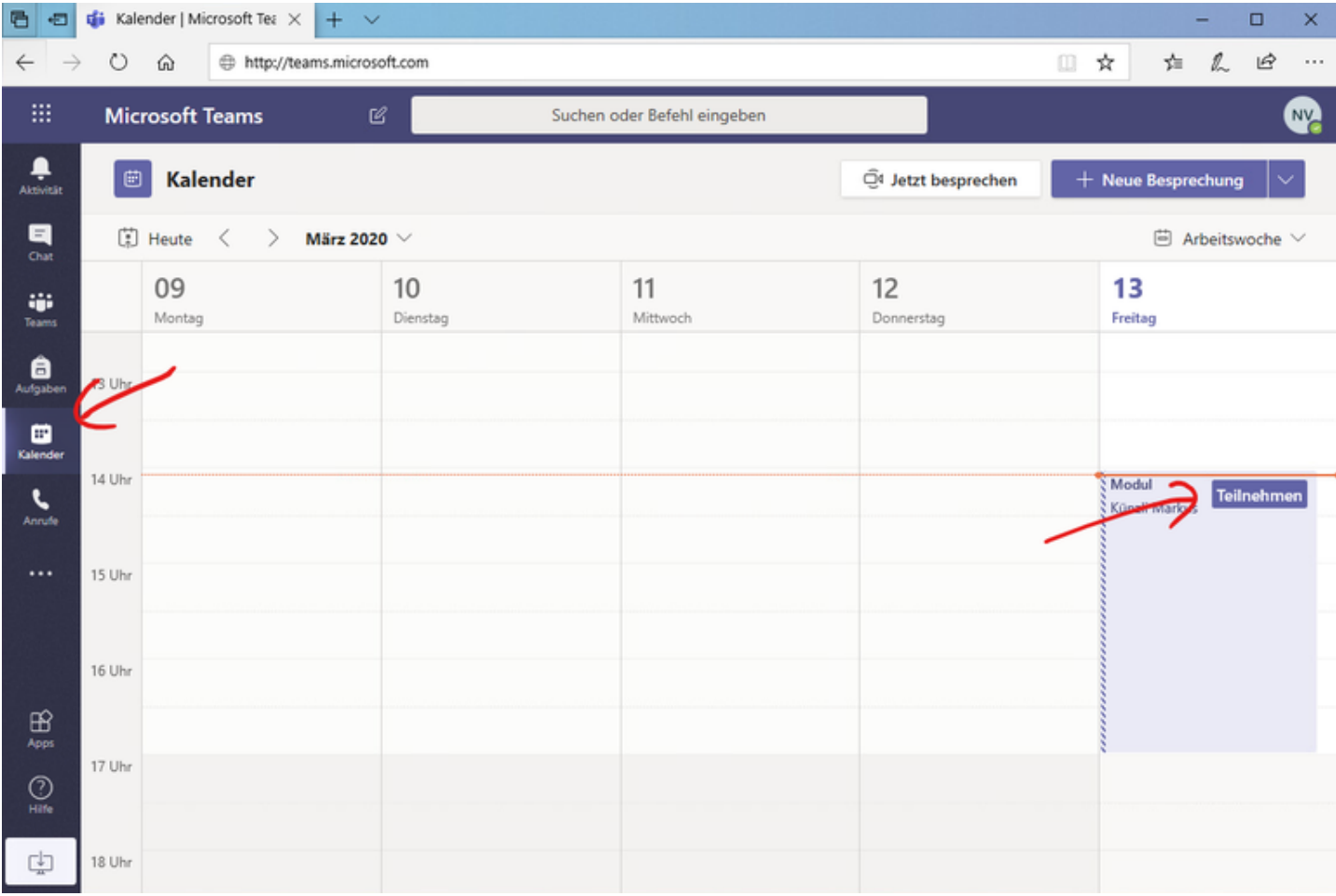

Und danach bei der Besprechung auf «Teilnehmen» .

Klicken sie auf «Jetzt teilnehmen» um zu starten.

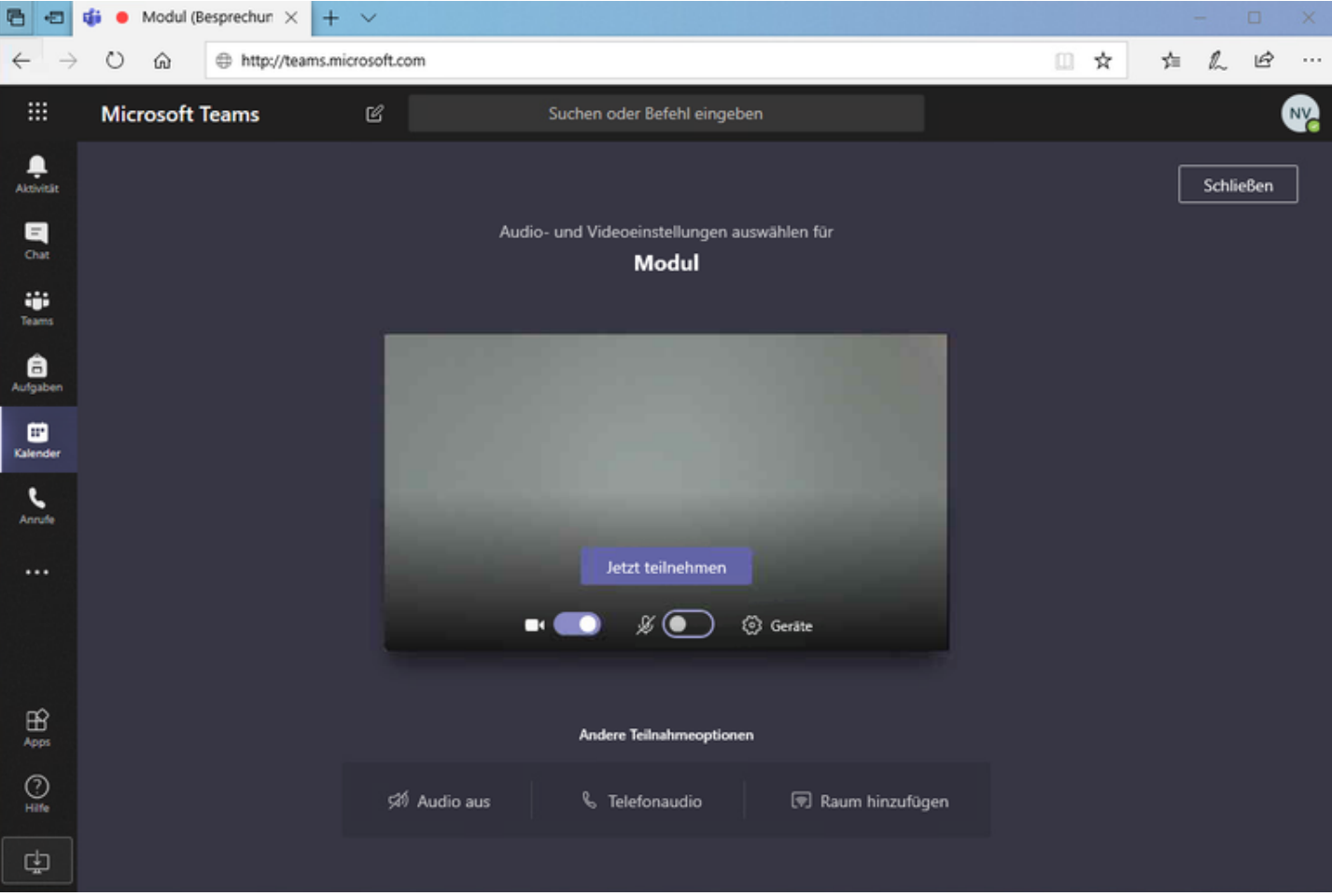

Wenn sie nur zuhören möchten, empfiehlt es sich das Mikrofon zu deaktivieren. Und nur zu aktivieren, wenn Sie etwas sagen möchten.

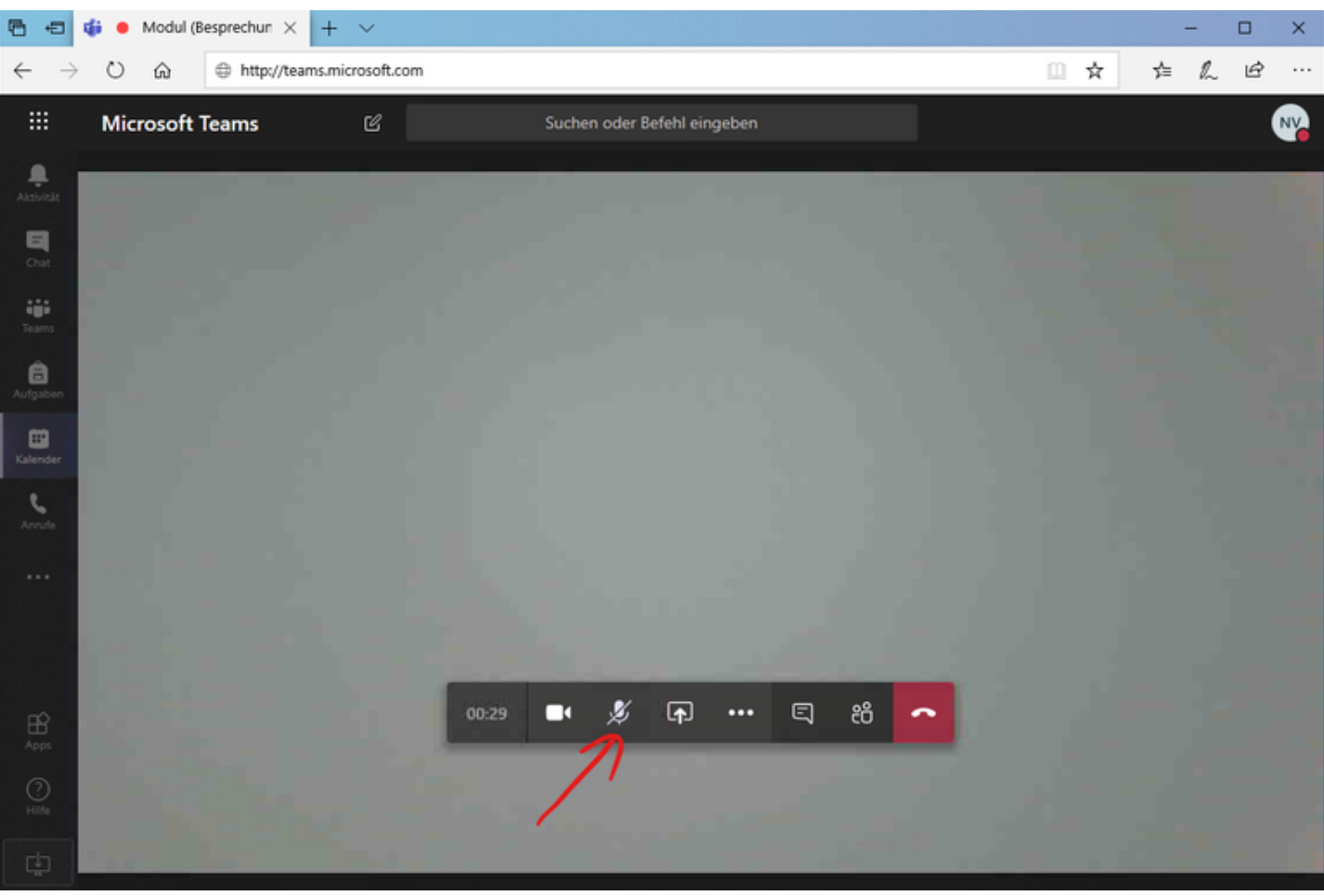

Übersichtsseite

publiziert: 27. März 2020 09:16 Service: S0058 - Microsoft Teams